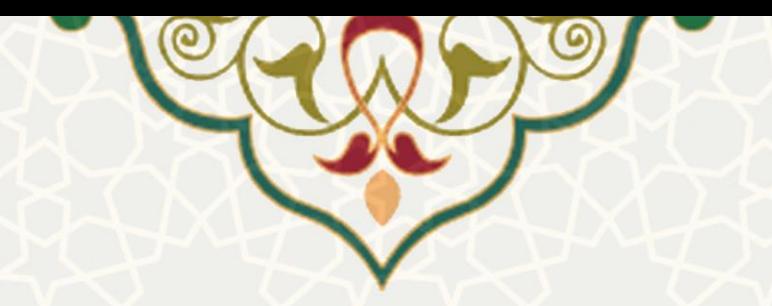

# **.1 انتخاب اتاق**

برای انتخاب اتاق از منو امور دانشجویی، زیر منـو انتخـاب خوابگـاه، صـفحه امـور سـرای دانشـجویان دانشـگاه فردوسی را باز کنید (شکل ۱).

### امور سرای دانشجویان دانشگاه فردوسی

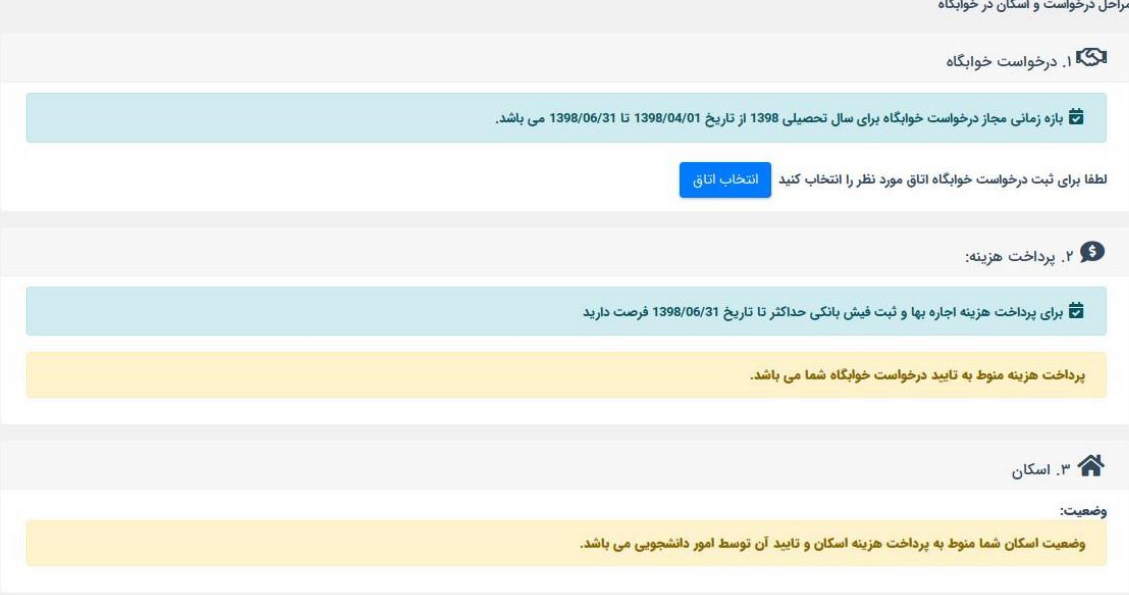

<span id="page-0-0"></span>شکل ۱: صفحه امور سرای دانشجویان دانشگاه فردوسی

ثبت درخواست در این صفحه در سه مرحله انجام می شود. در مرحله اول در بازه زمانی مشخص شده بایـد اتـاق

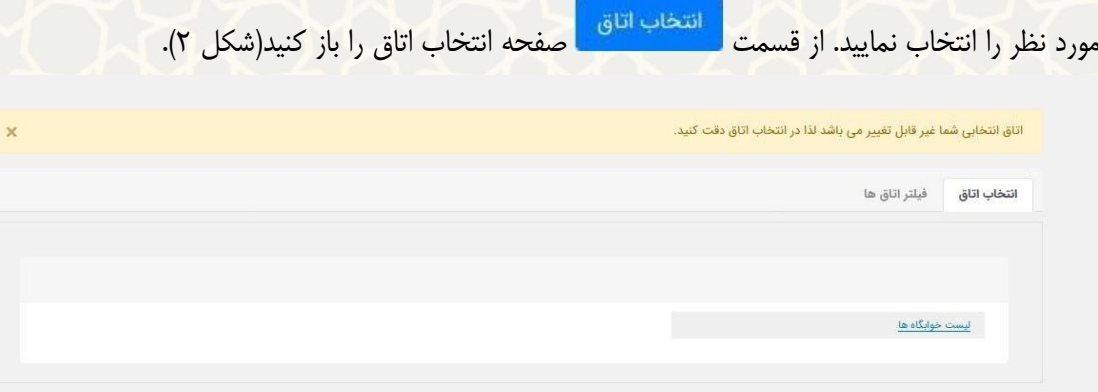

<span id="page-0-1"></span>شکل ۲: صفحه انتخاب اتاق

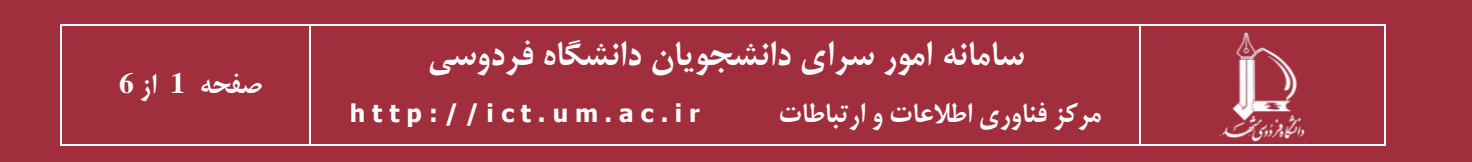

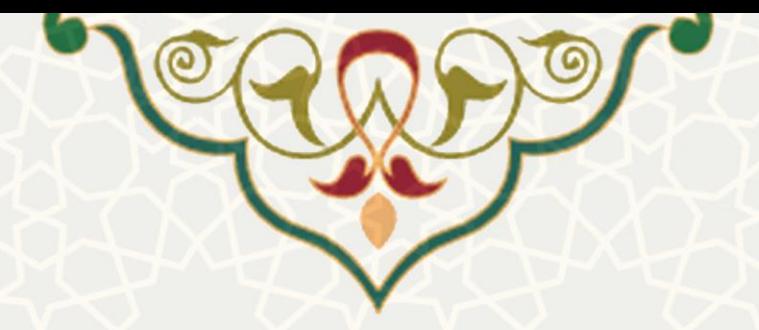

در این صفحه دو روش برای جستجو و انتخاب اتاق مورد نظر در نظر گرفته شده است. در قسمت انتخاب اتـاق، شما می توانید بر اساس موقعیت اتاق در خوابگاه های مختلف، اتاق مورد نظر را انتخاب نمایید(شکل ۳).

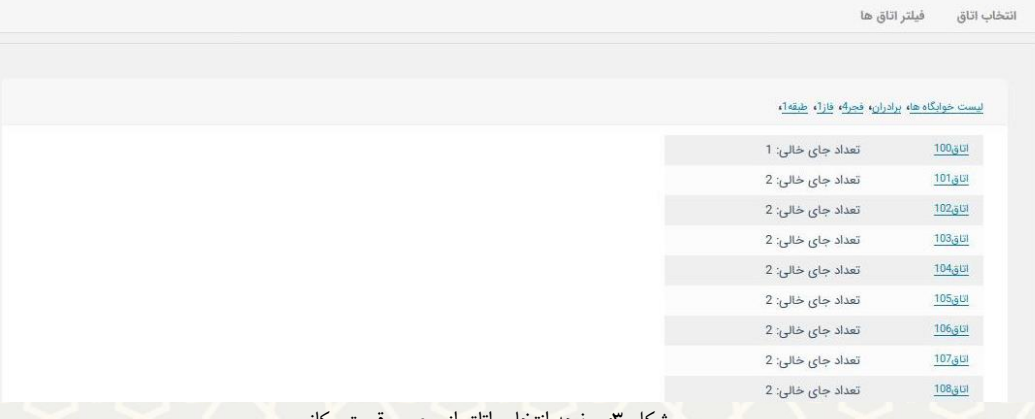

<span id="page-1-0"></span>شکل ۳: صفحه انتخاب اتاق از روی موقعیت مکانی

در قسمت فیلتر اتاق نیز، امکان فیلتر اتاق ها بر اساس هم شهری بودن، هم رشـته ای بـودن سـاکنین و ورودی جدید بودن هم اتاقی ها، وجود دارد(شکل ۴).

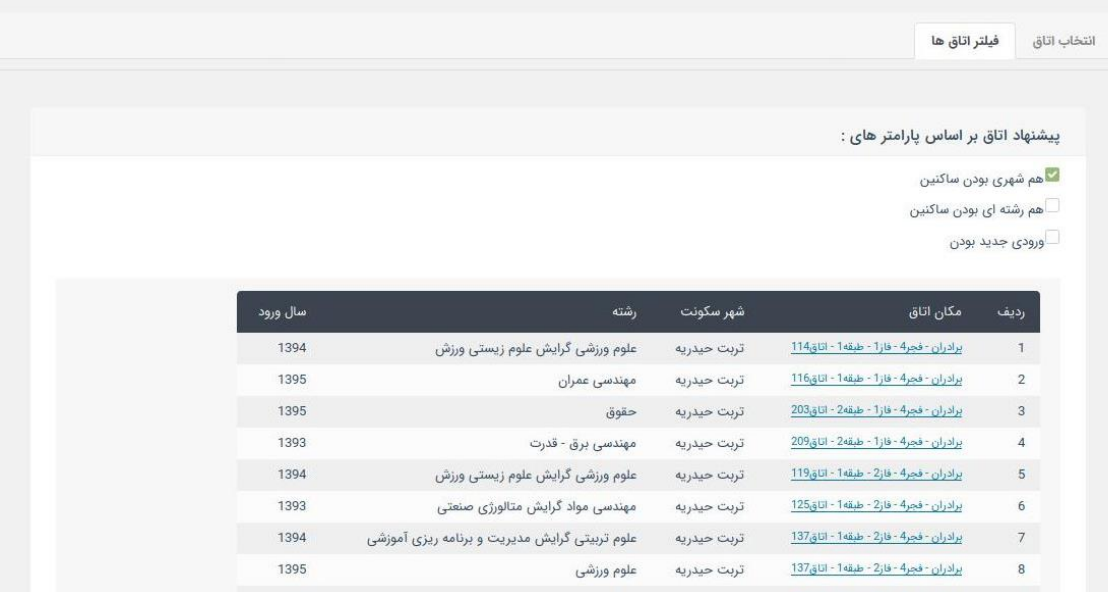

<span id="page-1-1"></span>شکل ۴: فیلتر اتاق ها

پس از انتخاب اتاق مشخصات آن برای انتخاب نهایی شما نمایش داده می شود(شکل ۵).

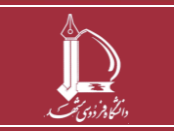

**سامانه امور سرای دانشجویان دانشگاه فردوسی**

**h t t p : / / i c t . u m . a c . i r ارتباطات و اطالعات فناوری مرکز**

**صفحه 2 از 6**

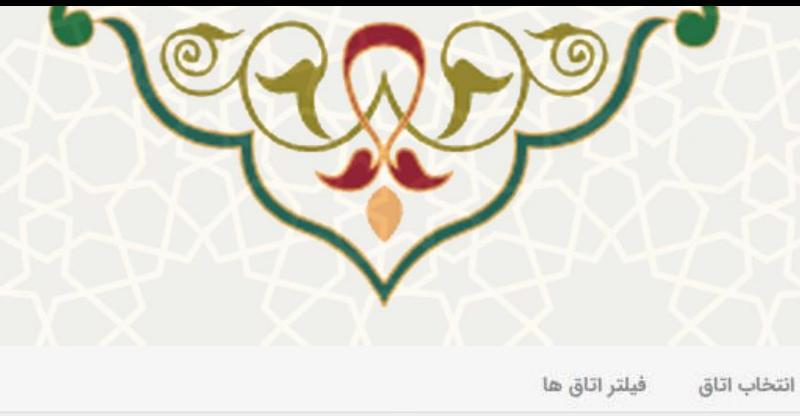

ليست خوابگاه ها، برادران، فجر5، فاز2، طبقه1، اتاق121،

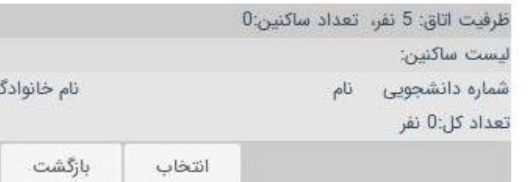

<span id="page-2-0"></span>.<br>شکل ۵: مشخصات اتاق

در این مرحله اتاق را با فشردن دکمه انتخاب، تایید کنید. پس از تایید، پیام "اتاق شما با موفقیت انتخاب شـد" را باید در بالای صفحه به رنگ سبز مشاهده نمایید(شکل ۶).

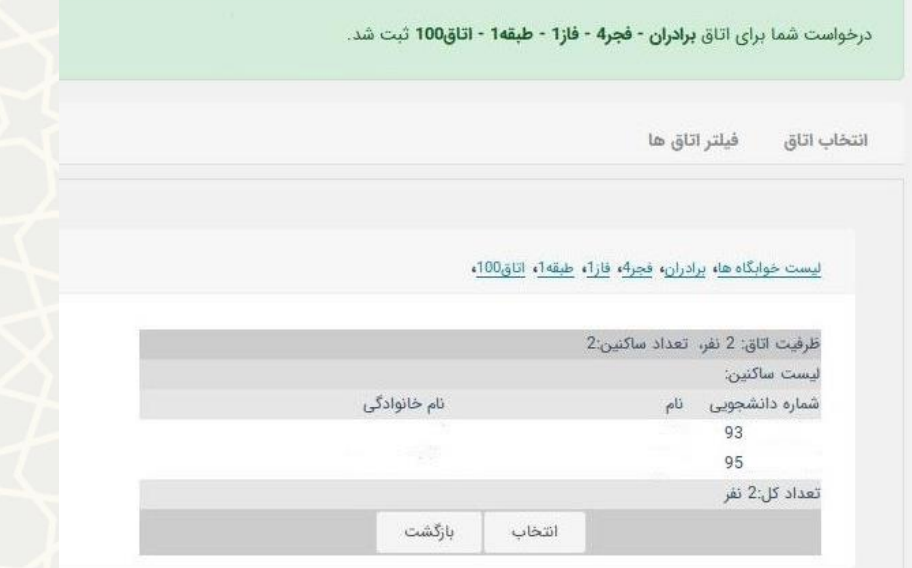

<span id="page-2-1"></span>شکل ۶ پیام انتخاب اتاق

مشخصات اتاق انتخاب شده شما و وضعیت درخواست نیـز، در قسـمت درخواسـت خوابگــاه، نمـایش داده شــده است(شکل ۷). اتاق انتخابی شما باید به تایید کارشناس امور خوابگاه ها برسد.

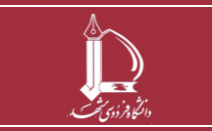

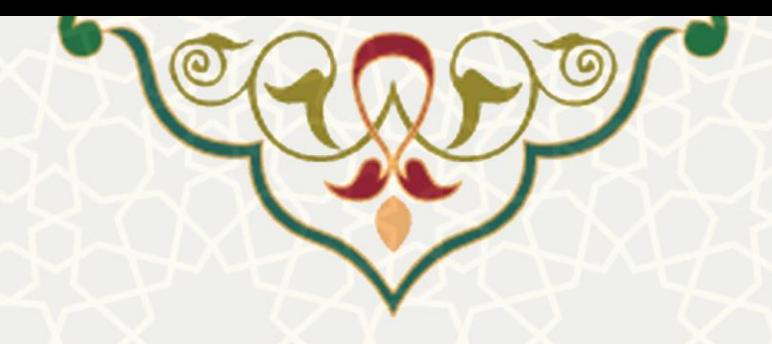

#### امور سرای دانشجویان دانشگاه فردوسی

.<br>مراحل درخواست و اسکان در خوابگاه

ایی<br>است است از درخواست خوابگاه

.<br>۲ بازه زمانی مجاز درخواست خوابگاه برای سال تحصیلی 1398 از تاریخ 1398/04/01 تا 1398/06/31 می باشد.

.<br>وضعیت درخواست : درخواست شما برای اتاق **برادران - فجر4 - فاز1 - طبقه1 - اتاق100** درحال بررسی است اتاق درخواست شده: برادران - فجر4 - فاز1 - طبقه1 - اتاق100

و<br>9. پرداخت هزينه:

■ برای پرداخت هزینه اجاره بها و ثبت فیش بانکی حداکثر تا تاریخ 1398/06/31 فرصت دارید

پرداخت هزینه منوط به تایید درخواست خوابگاه شما می باشد.

۳ م. اسکان وضعيت: غير قطعي

<span id="page-3-0"></span>وضعیت اسکان شما منوط به پرداخت هزینه اسکان و تایید آن توسط امور دانشجویی می باشد.

شکل :7 نمایش مشخصات اتاق پس از تایید دانشجو

پس از تایید کارشناس وضعیت درخواست به وضعیت تایید شده تغییر میکند(شـکل ۸) .توجـه داشـته باشـید کـه وضعیت کلی درخواست شما در قسمت اسکان نمایش داده شده است. در این مرحلـه درخواسـت شــما غیرقطعـی و منوط به پرداخت هزینه اسکان و تایید امور دانشجویی میباشد.

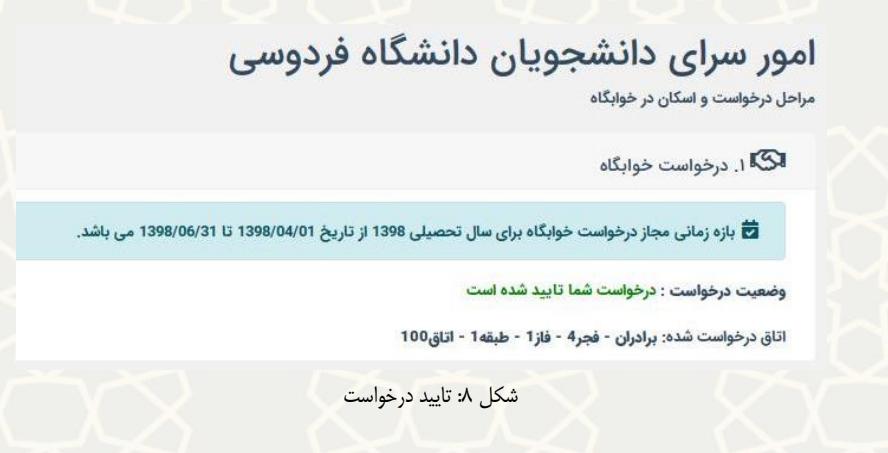

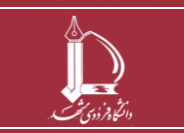

<span id="page-3-1"></span>**سامانه امور سرای دانشجویان دانشگاه فردوسی**

**h t t p : / / i c t . u m . a c . i r ارتباطات و اطالعات فناوری مرکز**

**صفحه 4 از 6**

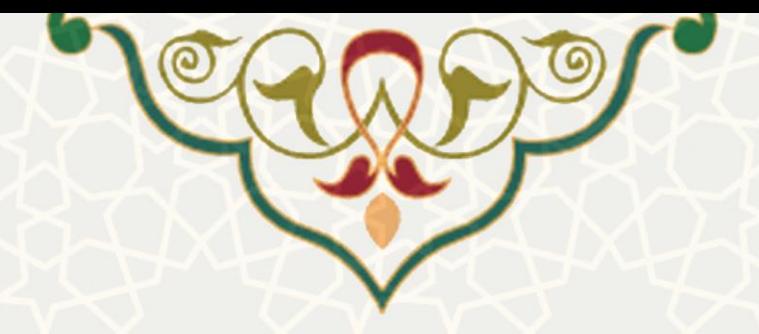

## <span id="page-4-0"></span>**.2 پرداخت هزینه**

با مراجعه به یکی از شعب بانک تجارت و پرکردن فیش بانکی، با استفاده از اطلاعات موجود در قسمت پرداخـت هزینه، اعم از شناسه پرداخت، شماره حساب، بانک و مبلغ قابل پرداخت، مبلغ اجاره بهـا را واریــز کنیــد و سـ پس

اطلاعات فیش پرداخت شده خود را ثبت نمایید(شکل ۹). برای ثبت در صفحه اصلی ملتحقیق استخاب کنید<mark>.</mark><br>برای ثبت در صفحه اصلی  $\Omega$  ۲. یرداخت هزینه: با درخواست خوابگاه شما موافقت شده است. می توانید بعد از واریز هزینه، اطلاعات پرداختی خور را وارد کنید تا در صورت تایید واریزی اسکان شما قطعی شود. لطفا از اطلاعات زیر برای پر کردن فیش واریز استفاده نمایید<br>شناسه پرداخت : 981245866 مبلغ اجاره بها : 4,000,000 .<br>شماره حساب : 40073507 بانک تجارت وضعيت پرداخت : پرداخت نشده =5 أثبت فيش يرداخت شکل ۹:صفحه اصلی پس از تایید انتخاب پس از انتخاب، فرمی برای درج مشخصات فیش پرداختی باز می شود(شکل ۱۰). .<br>با درخواست خوابگاه شما موافقت شده است. می توانید بعد از واریز هزینه، اطلاعات پرداختی خور را وارد کنید تا در صورت تایید واریزی اسکان شما قطعی شود. لطفا از اطلاعات زیر برای پر کردن فیش واریز استفاده نمایید برداخت : <sup>56</sup> سسه پرداخت : 301243600<br>مبلغ اجاره بها : 4,000,000<br>شماره حساب : 40073507 بانک تجارت<br>وضعیت پرداخت : پرداخت نشده ے۔<br>1<del>6 ثبت</del> فیش پرداخت ثبت فيش شماره حساب : .<br>شناسه پرداخت : .<br>تاريخ پرداخت : Ξ .<br>شماره فیش : مبلغ : .<br>توضيحات : <sup>۳</sup> ۳. اسکان وضعيت: غير قطع<sub>ر</sub> .<br>وضعیت اسکان شما منوط به پرداخت هزینه اسکان و تایید آن توسط امور دانشجویی می باشد. شکل :10 فرم اطالعات فیش پرداگتی

<span id="page-4-1"></span>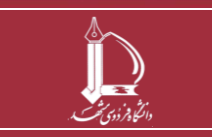

**سامانه امور سرای دانشجویان دانشگاه فردوسی h t t p : / / i c t . u m . a c . i r ارتباطات و اطالعات فناوری مرکز**

**صفحه 5 از 6**

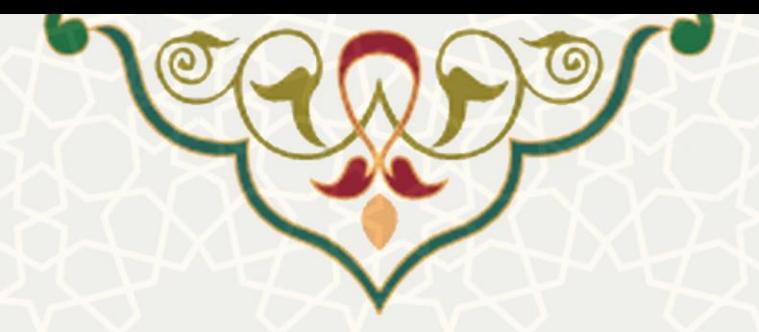

اطلاعات را به صورت کامل و صحیح وارد کنید. پس از ثبت فیش وضعیت پرداخت به صـورت "پرداخـت شـده، بررسی نشده" نمایش داده میشود(شکل ١١)

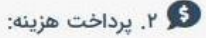

با درخواست خوابگاه شما موافقت شده است. می توانید بعد از واریز هزینه، اطلاعات پرداختی خور را وارد کنید تا در صورت تایید واریزی اسکان شما قطعی شود.

لطفا از اطلاعات زیر برای پر کردن فیش واریز استفاده نمایید شناسه پرداخت : 981245866 مبلغ اجاره بها : 4,000,000 شماره حساب : 40073507 بانک تجارت وضعیت پرداخت : پرداخت شده، بررسی نشده

<del>--6</del> ثبت فيش پرداخت

شکل :11 فرم اطالعات فیش پرداگتی

در این مرحله فیش هزینه ثبت شده باید توسط امور دانشجویی تایید شود. پس از تایید، <mark>وضعیت اسـکان شـما در</mark>

<span id="page-5-0"></span>اتاق مورد نظر قطعی میشود(شکل ۱۲).

### امور سراى دانشجويان دانشگاه فردوسى

مراحل درخواست و اسکان در خوابگاه

لکنا ا. درخواست خوابگاه وضعیت درخواست : درخواست شما تایید شده است

اتاق درخواست شده: برادران - فجر4 - فاز1 - طبقه1 - اتاق100

 $\bullet$  ۲. پرداخت هزینه:

با درخواست خوابگاه شما موافقت شده است. می توانید بعد از واریز هزینه، اطلاعات پرداختی خور را وارد کنید تا در صورت تایید واریزی اسکان شما قطعی شود.

لطفا از اطلاعات زیر برای پر کردن فیش واریز استفاده نمایید<br>شناسه پرداخت : 981245866 سسه پرداخت :<br>مبلغ اجاره بها : 4,000,000<br>شماره حساب : 40073507 بانک تجارت<br>شماره حساب : 40073507 بانک تجارت

 $r$   $\rightarrow$ 

<mark>=5 </mark>ثبت فيش يرداخت

<span id="page-5-1"></span>وضعيت: اسكان شما در اتاق برادران - فجر4 - فاز1 - طبقه1 - اتاق100 قطعى مى باشد

شکل ۱۲: قطعی شدن درخواست اسکان

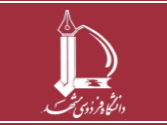

**سامانه امور سرای دانشجویان دانشگاه فردوسی h t t p : / / i c t . u m . a c . i r ارتباطات و اطالعات فناوری مرکز**

**صفحه 6 از 6**